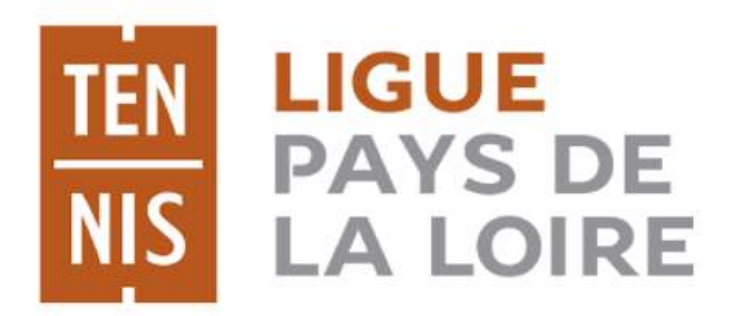

LOIRE-ATLANTIQUE MAINE-ET-LOIRE **MAYENNE** SARTHE **VENDEE** 

# **Manuel explicatif TEN'UP**

## **Réservation, louer un terrain, adhésion dans un club et Paiement En Ligne**

## **Site internet et application mobile**

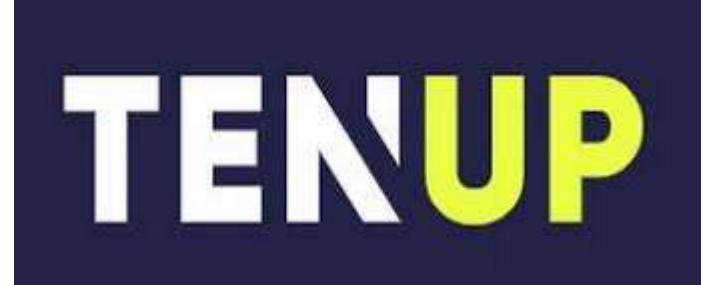

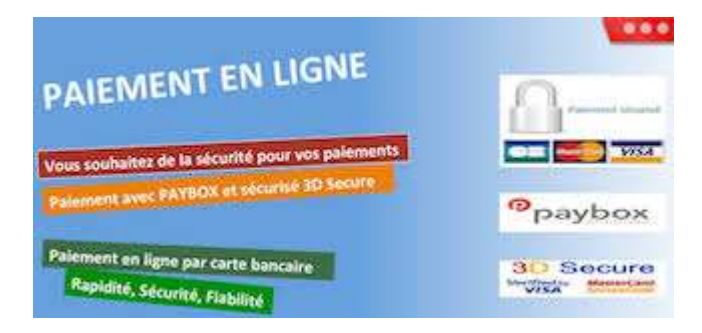

## **BIENVENUE SUR « TEN'UP »**

## **1) CREATION D'UN COMPTE SUR « TEN'UP »**

- 1) Rechercher dans votre navigateur : [https://tenup.fft.fr](https://tenup.fft.fr/)
- 2) Ou télécharger l'application mobile

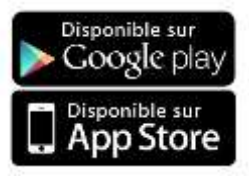

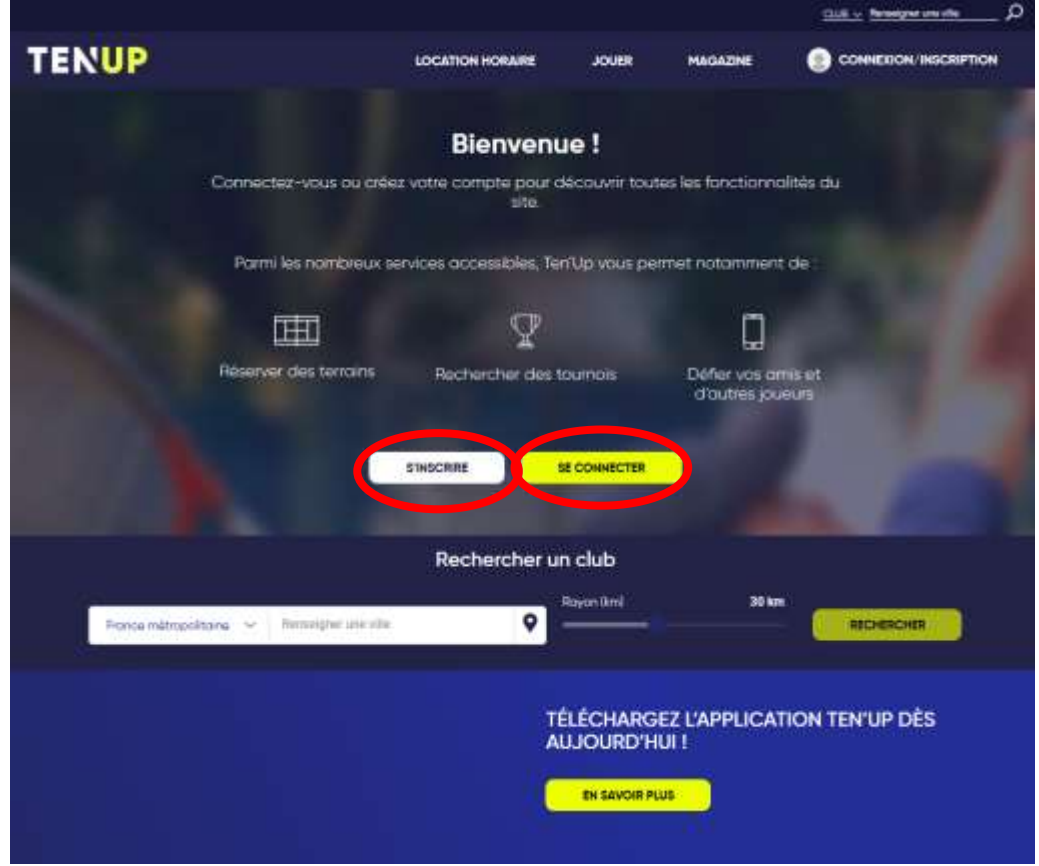

- 1) Vous possédez un compte sur « Mon Espace Tennis », votre identifiant et mot de passe reste identique : cliquer sur SE CONNECTER
- 2) Sinon, cliquer sur S'INSCRIRE et suivre les instructions

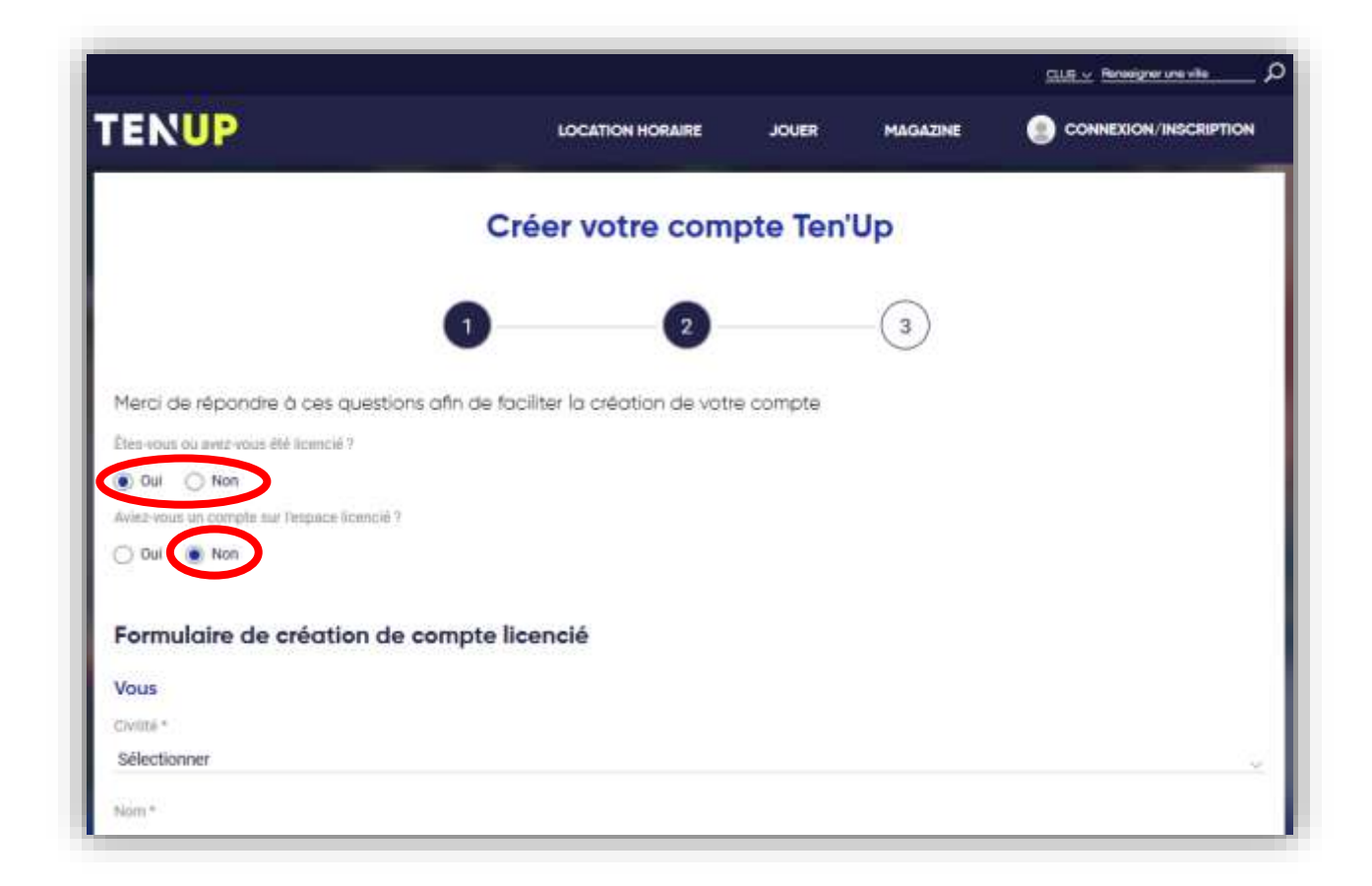

1) Indiquer « non » pour la question : « aviez-vous un compte sur l'espace licencié ? »

Si vous cochez « oui », un formulaire à compléter, vous permet de récupérer un nouveau mot de passe

2) Remplir le formulaire

#### **Paramétrages de votre compte**

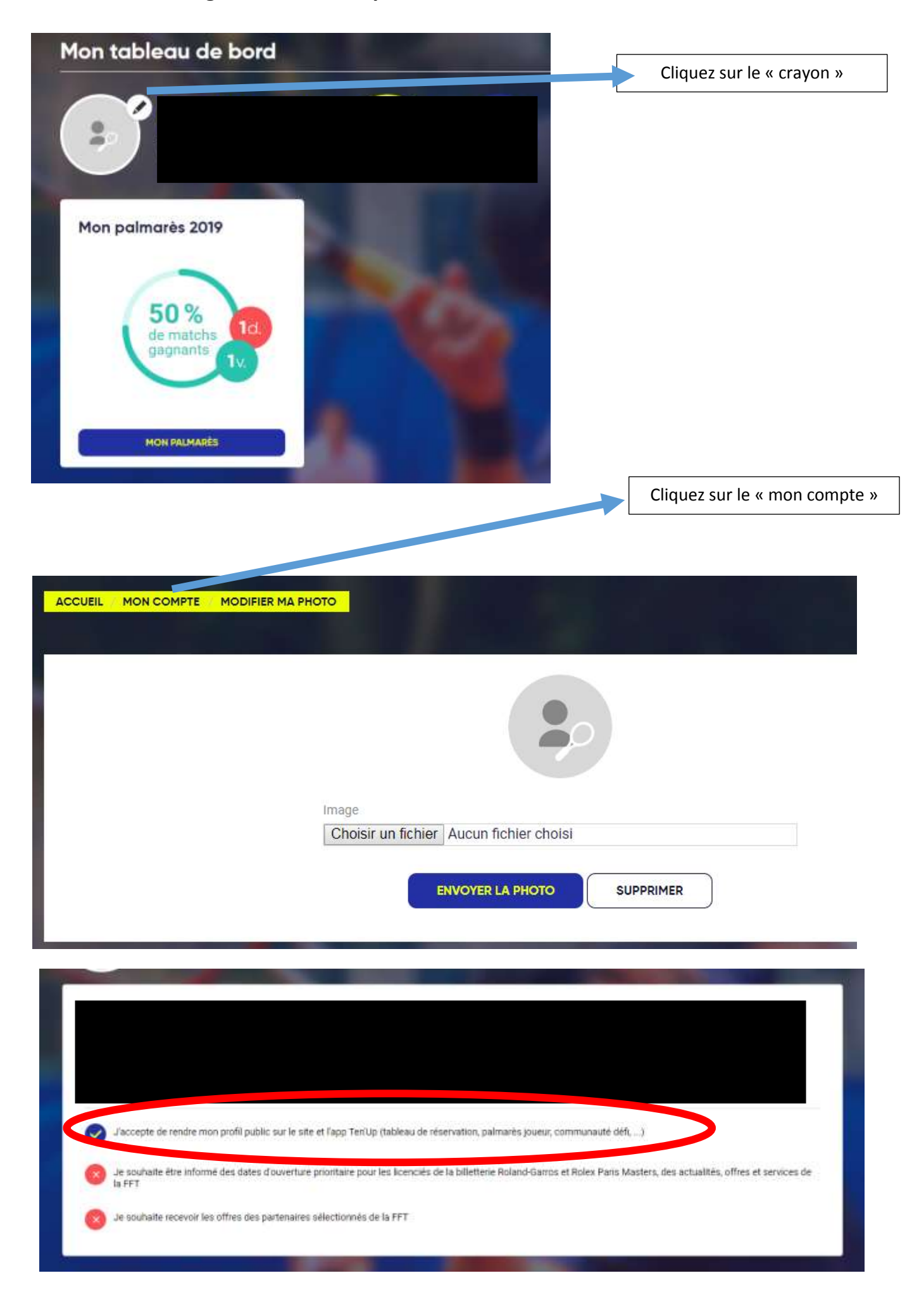

### **PETIT TOUR RAPIDE DE « TEN'UP » sur PC**

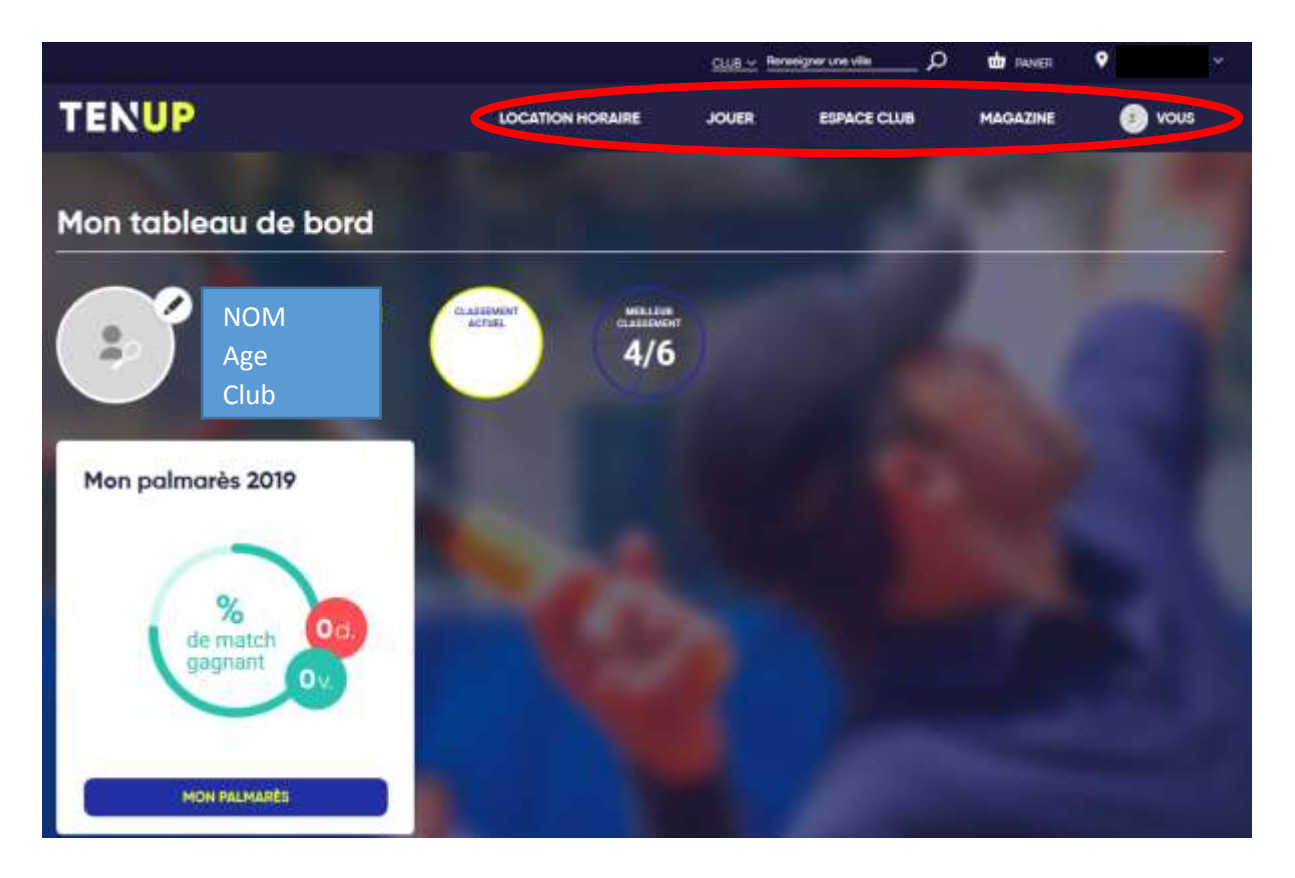

Ici on retrouve plusieurs onglets :

- LOCATION HORAIRE : pour réserver un terrain dans un autre club proposant ce service (clubs avec Paiement en Ligne)
- JOUER: Réserver un terrain dans son club ; trouver une compétition...
- ESPACE CLUB : Tableau de réservation et information lié au club
- MAGAZINE : articles et vidéos de la FTT
- VOUS : Mon compte ; mon profil joueur : palmarès, licence, informations personnelles

### **Nous ne pouvons que vous conseiller de prendre le temps de naviguer sur tous les onglets afin de vous familiariser avec ce portail très complet !!**

**A savoir** : Vous pouvez revenir à la page d'accueil à tout moment, en cliquant sur le logo TENUP, en haut à gauche : TENUP

## **2)RESERVER DANS MON CLUB**

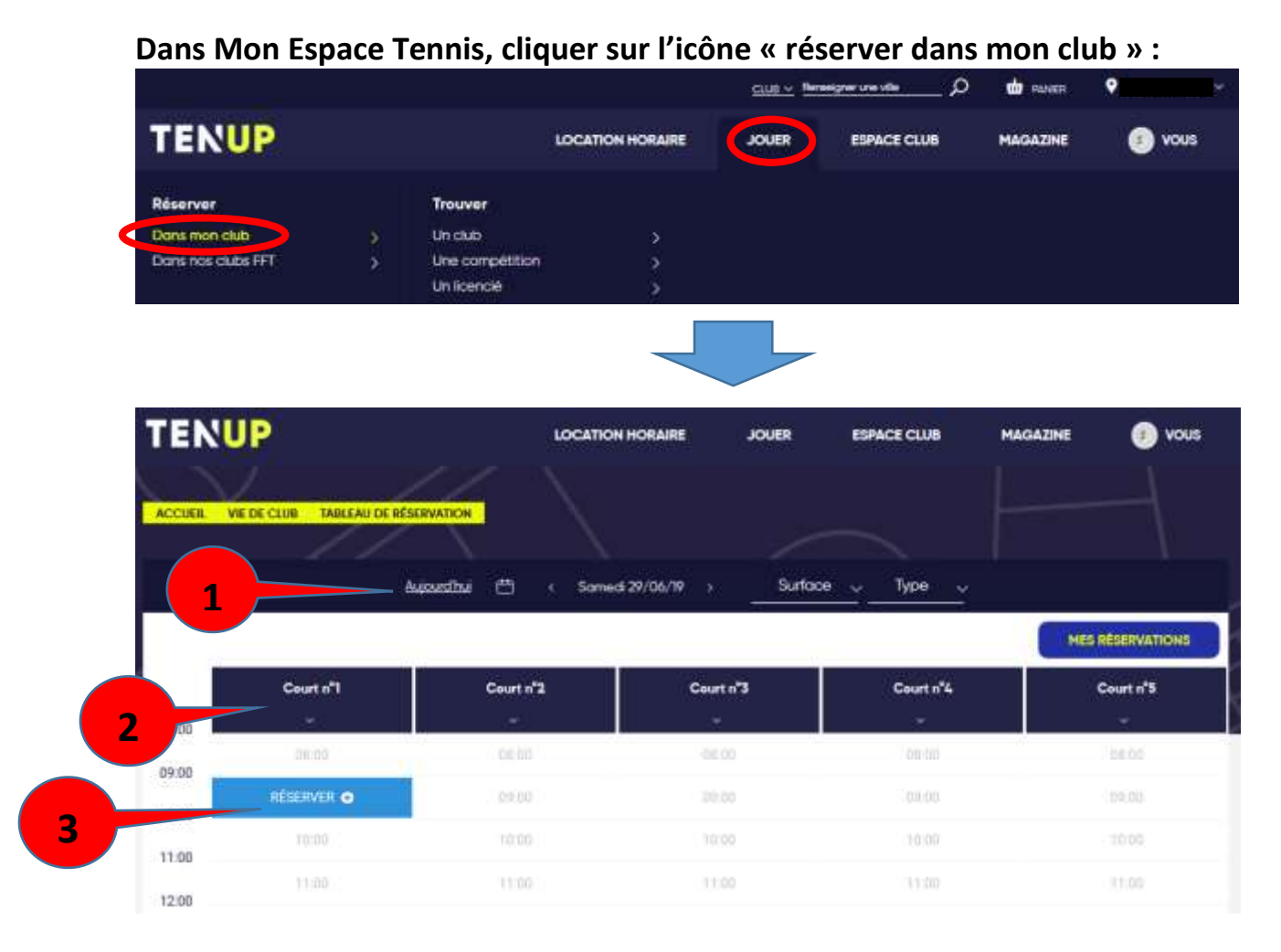

- **1)** Barre de recherche de la date souhaitée (par défaut « aujourd'hui), et choix du terrain dans votre club
- **2)** Barre des courts dans l'ordre choisi par votre club
- **3)** Tableau de réservation par jour/ court / heures : c'est ici que vous devez sélectionner l'heure, le court et le jour souhaité pour jouer !

![](_page_5_Picture_5.jpeg)

![](_page_6_Picture_50.jpeg)

- **1)** Choix de votre cotisation : dans certains clubs, un adhérent peut avoir plusieurs adhésions
- **2)** Choix de votre partenaire : inscrire ici le Nom de votre partenaire de jeu. Dès que vous saisissez les premières lettres du Nom, cela génère une recherche pour retrouver tous les joueurs du club commençant par les lettres saisies
- **3)** Cliquer sur réserver

Si le club a choisi l'option, un mail de confirmation vous sera envoyé, ainsi qu'à votre partenaire de jeu.

## **3)ACHATS D'ADHESIONS ET SERVICES**

![](_page_7_Picture_57.jpeg)

Dans cette fenêtre, vous retrouvez toutes les offres et services que votre club met à la vente : adhésions, animations, carnets de tickets, boîtes de balles …

- Vous pouvez voir si les offres ont l'option de paiement en plusieurs fois.
- Pour certaines offres, l'achat peut-être soumis à une validation de votre club
- Vous serez redirigé sur une **interface de paiement en ligne sécurisé**, afin de terminer votre achat.

![](_page_7_Picture_6.jpeg)

LOIRE-ATLANTIQUE MAINE-ET-LOIRE MAYENNE SARTHE VENDEE